# Atualização do ESXi para 7.0 U2 via HX Connect ou Intersight falha com "CPU\_SUPPORT WARNING" J

# **Contents**

**Introduction** Informações de Apoio Problema Solução Cenário A. Atualização combinada HXDP + ESXi a partir da interface do usuário do HX Connect Cenário B. Atualização combinada HXDP + ESXi da Intersight

## **Introduction**

Este documento descreve o processo para atualizar o ESXi para 7.0 U2, que pode falhar em servidores que executam unidades de processamento central (CPU) de geração mais antiga.

# Informações de Apoio

O upgrade iniciado pelo HX Connect ou pelo Intersight exibe a mensagem de falha: "Falha ao aplicar o perfil HX-ESXi-7.0U2-17867351-Cisco-Custom-7.2.0.5" ou "CPU\_SUPPORT WARNING: A CPU neste host pode não ser suportada em versões futuras do ESXi. Faça um planejamento adequado".

As versões da plataforma de dados Hyperflex (HXDP) necessárias para solucionar esse problema são:

HXDP 4,5 (2a)

HXDP 4.5(1a)

HXDP 4.0(2f) e anterior que suportam ESXi 7.0 U2

### Problema

Tentativa de atualização para o ESXi 7.0 U2 via HX Connect ou Intersight em servidores que executam CPUs de gerações mais antigas, notavelmente as famílias de CPU Sandy Bridge-EP (E5-2600), Ivy Bridge-EP (E5-2600v2) e Haswell EP (E5-2600v3). Consulte o VMware KB para obter detalhes completos sobre os processadores afetados por esta verificação de compatibilidade: [Base de conhecimento da VMware.](https://kb.vmware.com/s/article/82794)

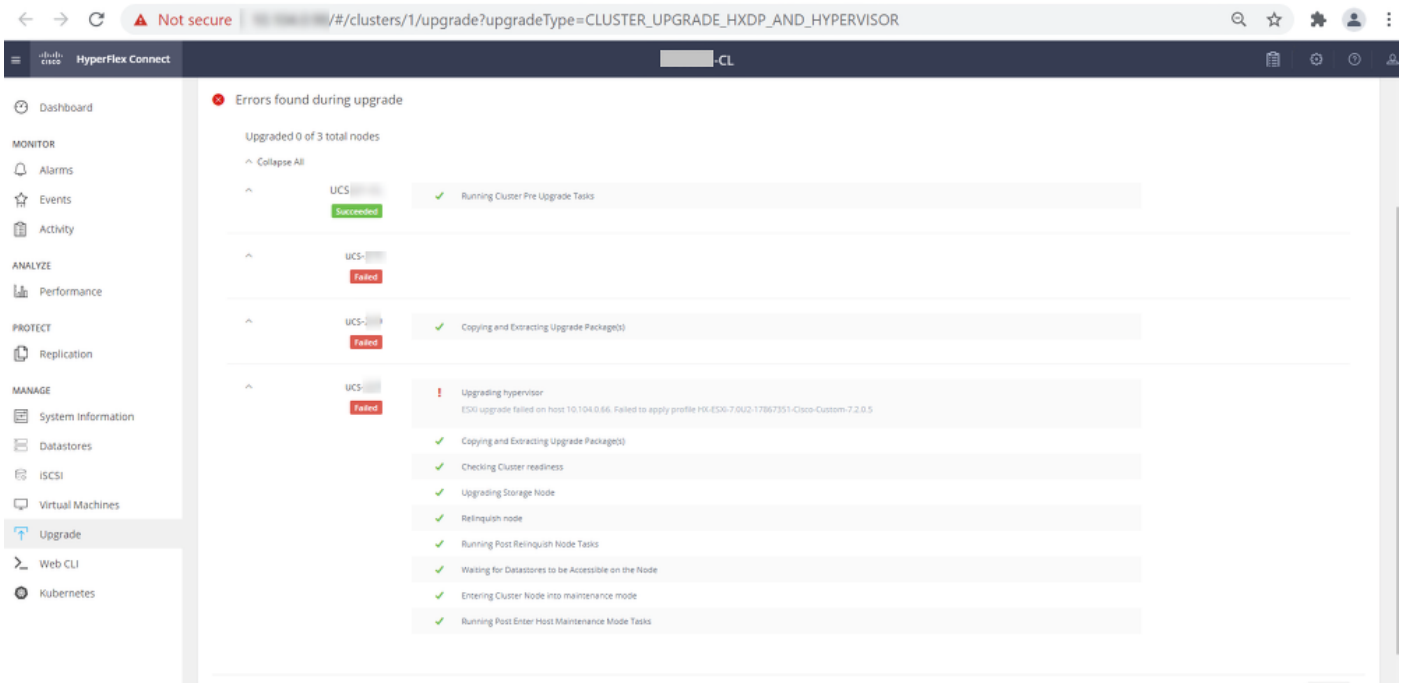

Cluster Time : 07/08/2021 12:44:11 AM PDT

#### Mensagem de erro de conexão HX

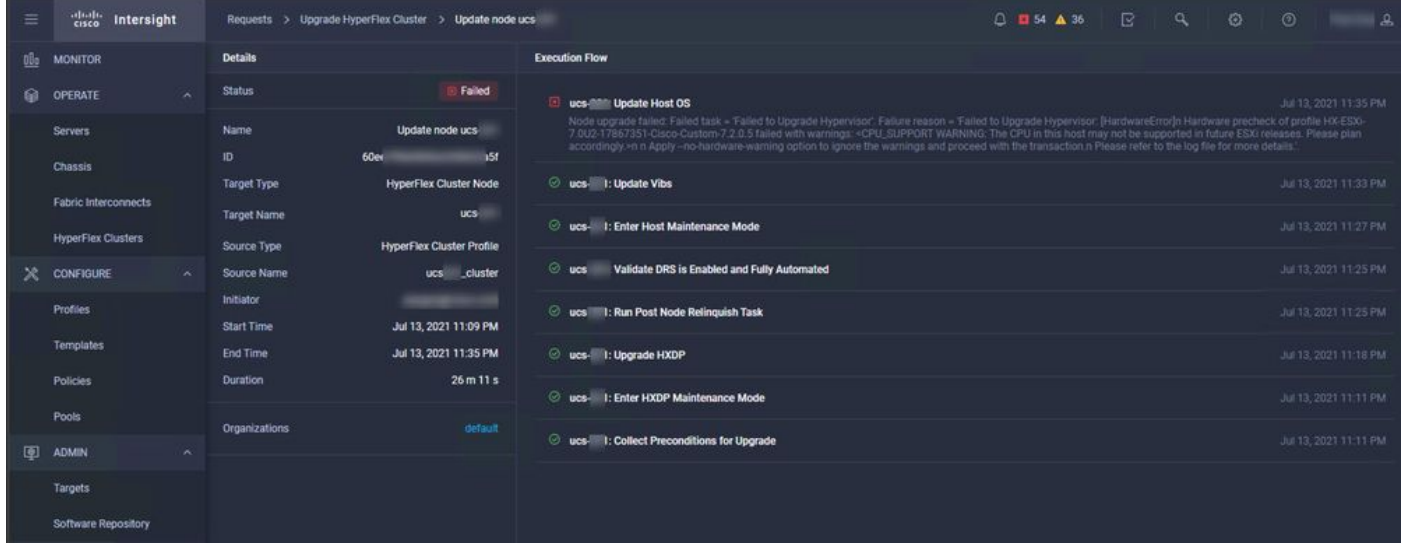

### Solução

### Cenário A. Atualização combinada HXDP + ESXi a partir da interface do usuário do HX Connect

Para este cenário, atualize HXDP para 4.5(2a) e ESXi para 7.0 U2 Build 17867351.

Etapa 1. Atualizar HXDP apenas primeiro.

Etapa 1.1. Faça o download do pacote HXDP via [https://software.cisco.com/download/home/286305544/type/286305994/release/4.5\(2a\)](https://software.cisco.com/download/home/286305544/type/286305994/release/4.5(2a)) conforme mostrado na imagem:

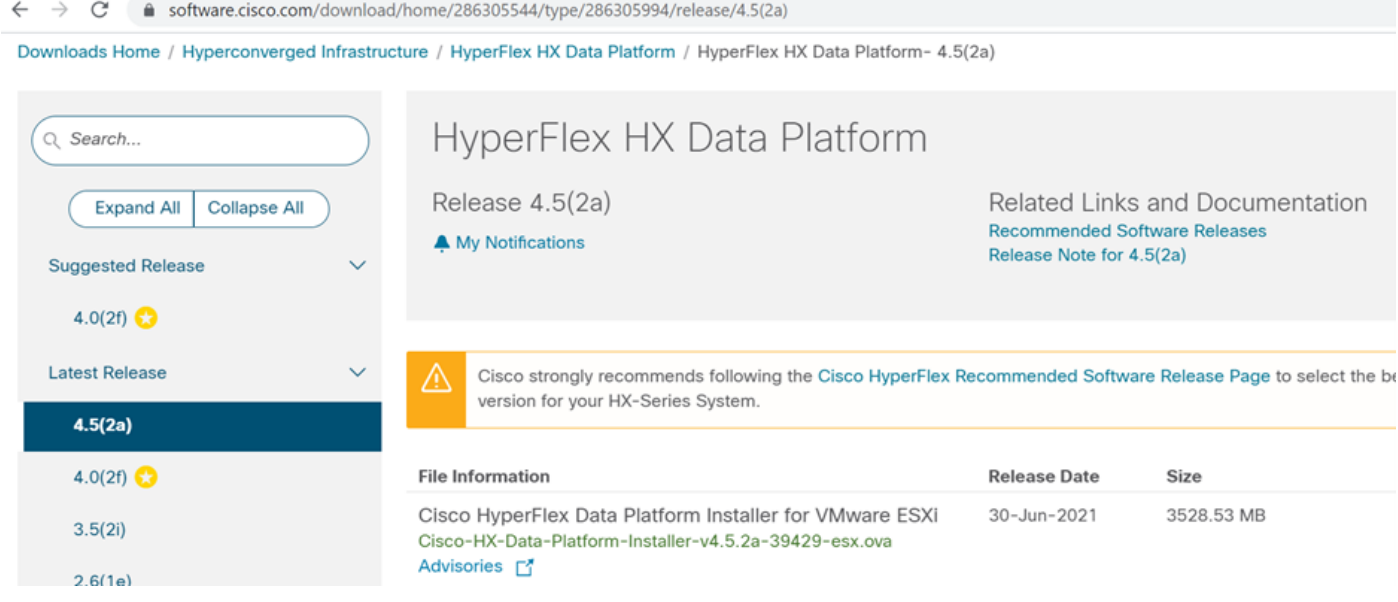

Etapa 1.2. Abra o HX-Connect, escolha Upgrade, marque a caixa de seleção HX Data Platform, carregue o pacote, insira o nome de usuário e a senha de administrador para credenciais do vCenter e clique em Upgrade conforme mostrado na imagem:

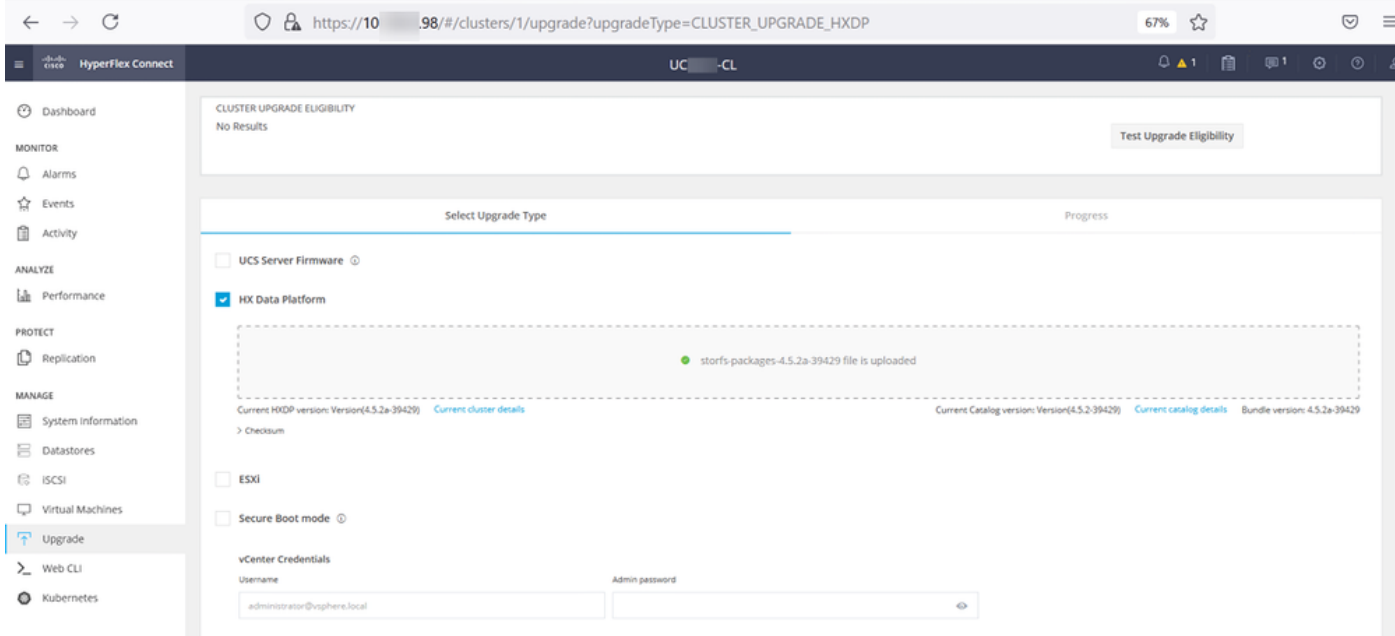

#### Atualização de conexão HX HXDP

Quando a atualização estiver concluída, continue na etapa 2.

Etapa 2. Abra o HX Connect, escolha System information > Nodes, escolha o nó no qual você deseja atualizar o Esxi e clique em Enter HX Maintenance Mode como mostrado nas imagens.

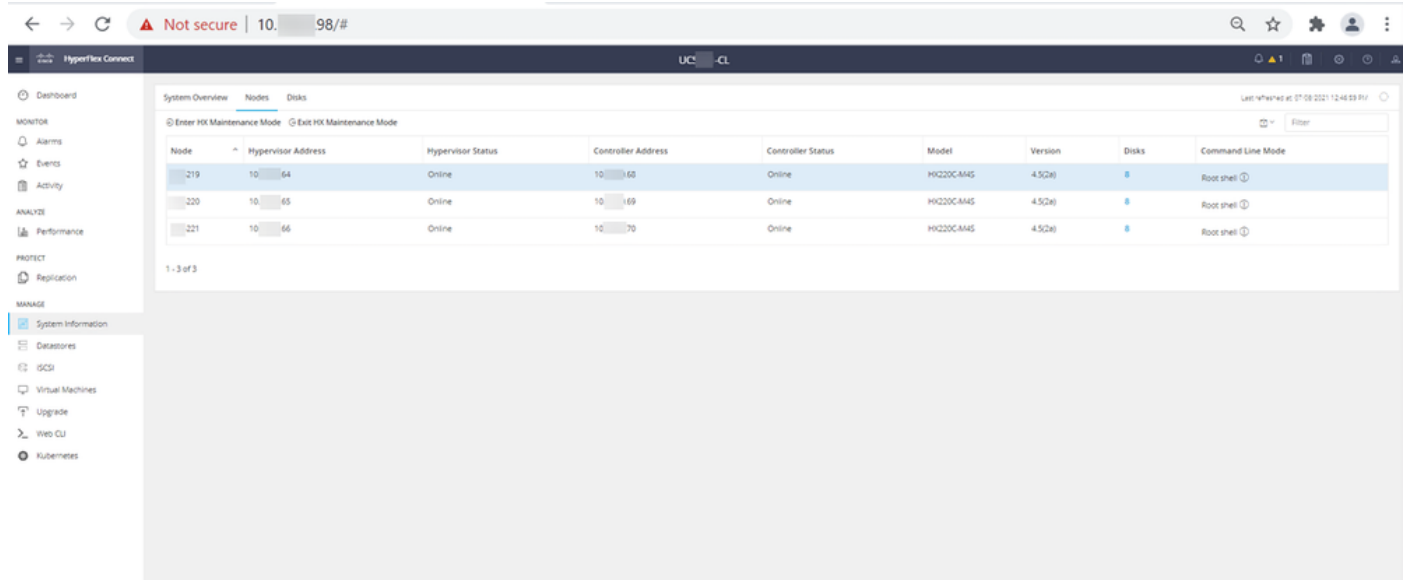

#### Nós de conexão HX

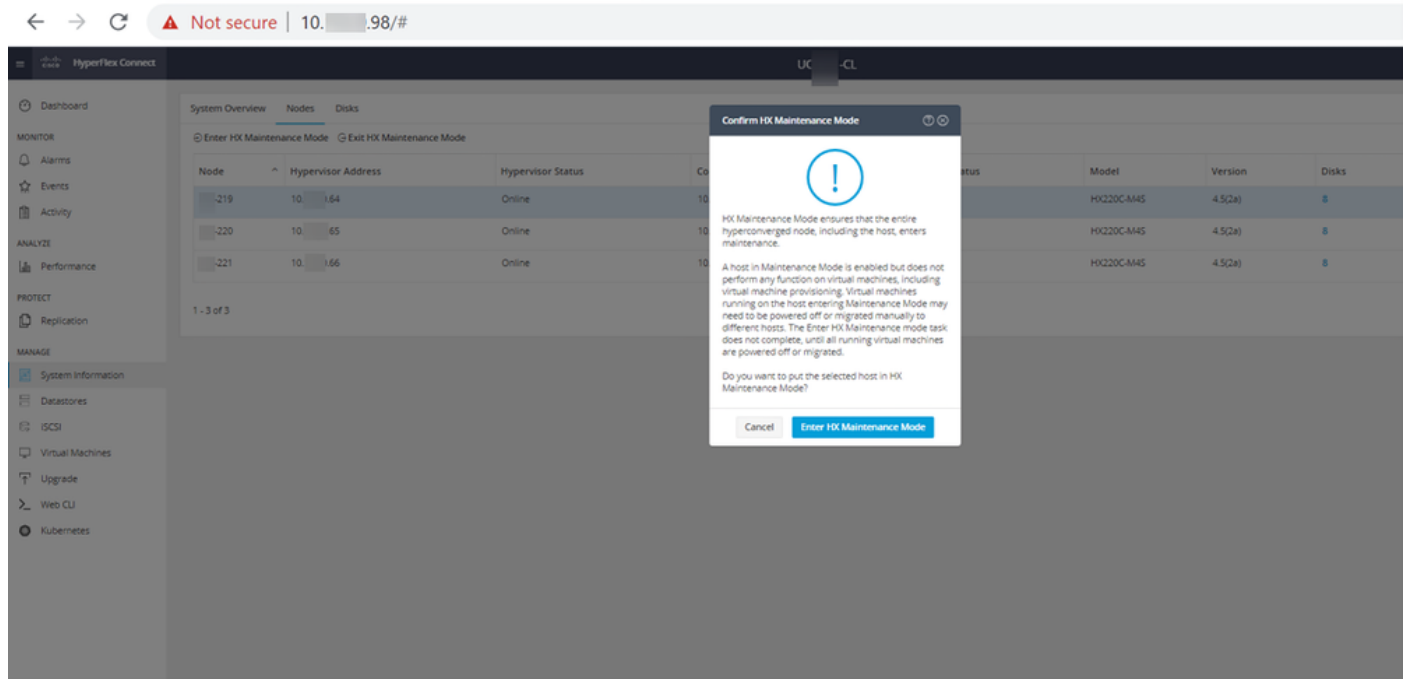

Pop-up de modo de manutenção de conexão HX

Você pode ver a atividade concluída sob a guia Atividade como mostrado na imagem:

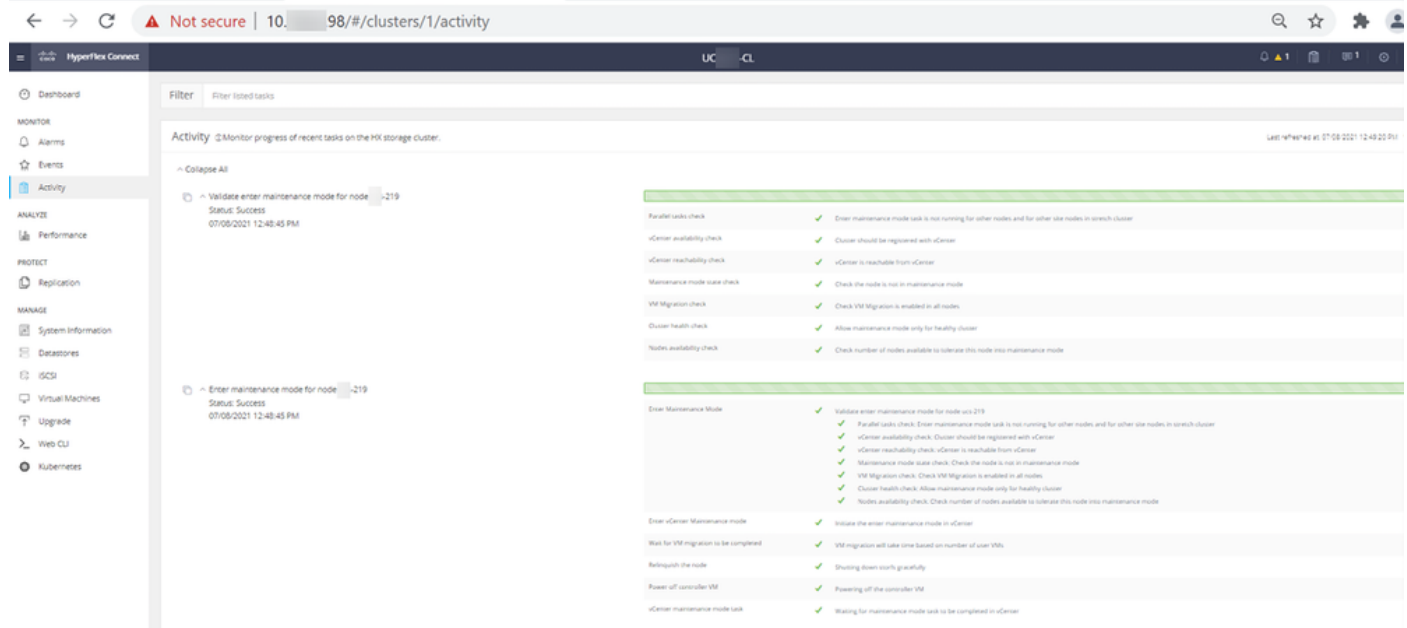

Guia Atividade de conexão HX

Etapa 3. Shell Seguro (SSHl) no host ESXi colocado no Modo de Manutenção como raiz.

Etapa 4. Crie uma pasta e carregue o pacote ESXi nela.

Etapa 4.1. Execute o comando: mkdir /hxpatch

Etapa 4.2. Crie um ramdisk para armazenar o pacote com o comando: esxcli system visorfs ramdisk add -m 500 -M 500 -n hxpatch -t /hxpatch -p 0755.

Etapa 5. Faça download do pacote ESXi-7.2.0.5 de downloads da cisco para um repositório local com o link

[https://software.cisco.com/download/home/286305544/type/286305994/release/4.5\(2a\),](https://software.cisco.com/download/home/286305544/type/286305994/release/4.5(2a)) conforme mostrado na imagem:

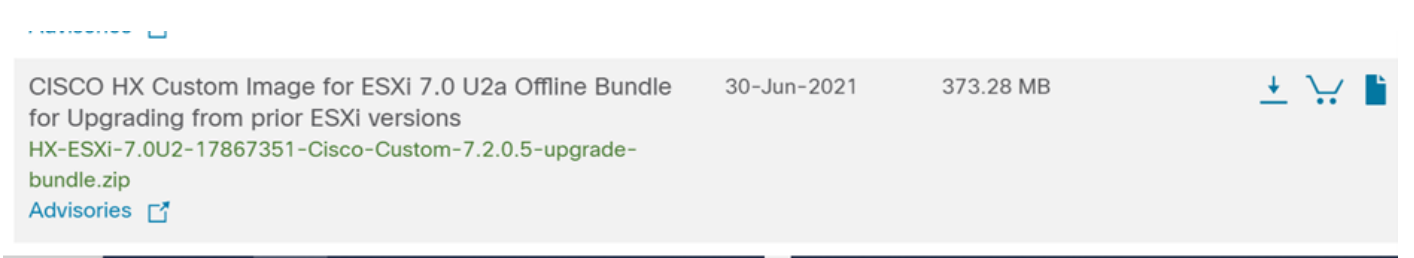

Etapa 5.1. Copie o pacote da pasta local do repositório para a pasta /hxpatch. O exemplo abaixo usa WinSCP:

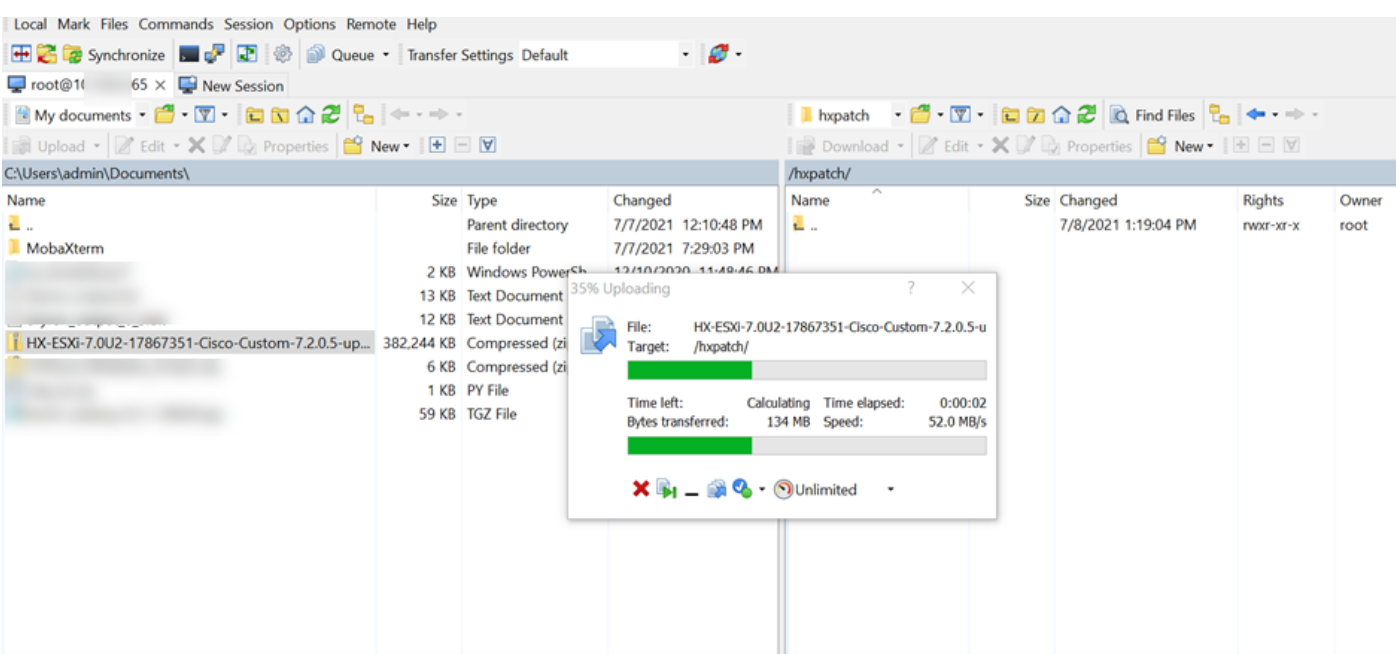

Etapa 6. SSH de volta ao host no modo de manutenção.

Etapa 7. Execute este comando para exibir os detalhes do perfil do pacote: lista de perfis de origens de software esxcli —depot=/hxpatch/HX-ESXi-7.0U2-17867351-Cisco-Custom-7.2.0.5 upgrade-bundle.zip conforme mostrado na imagem:

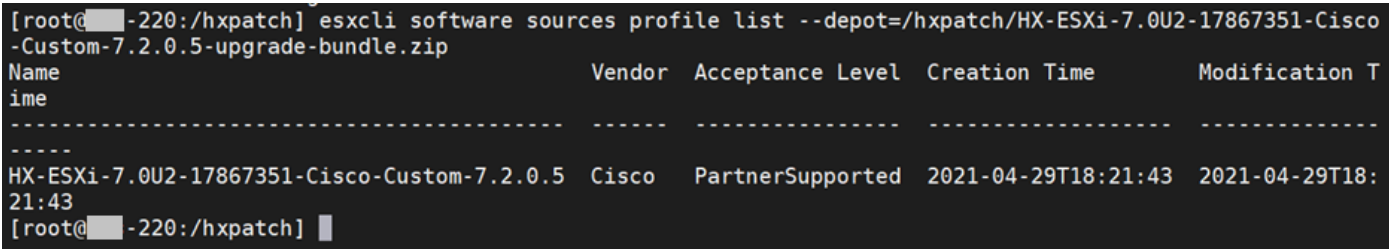

Etapa 8. Execute este comando para atualizar o pacote ESXi para 7.0 U2:

```
esxcli software profile update --allow-downgrades -d /hxpatch/HX-ESXi-7.0U2-17867351-Cisco-
Custom-7.2.0.5-upgrade-bundle.zip -p HX-ESXi-7.0U2-17867351-Cisco-Custom-7.2.0.5 --no-hardware-
warning
```
Etapa 9. Reinicializar o host.

Etapa 10. Use o SSH para se conectar ao host e verifique a versão com o comando: vmware -v.

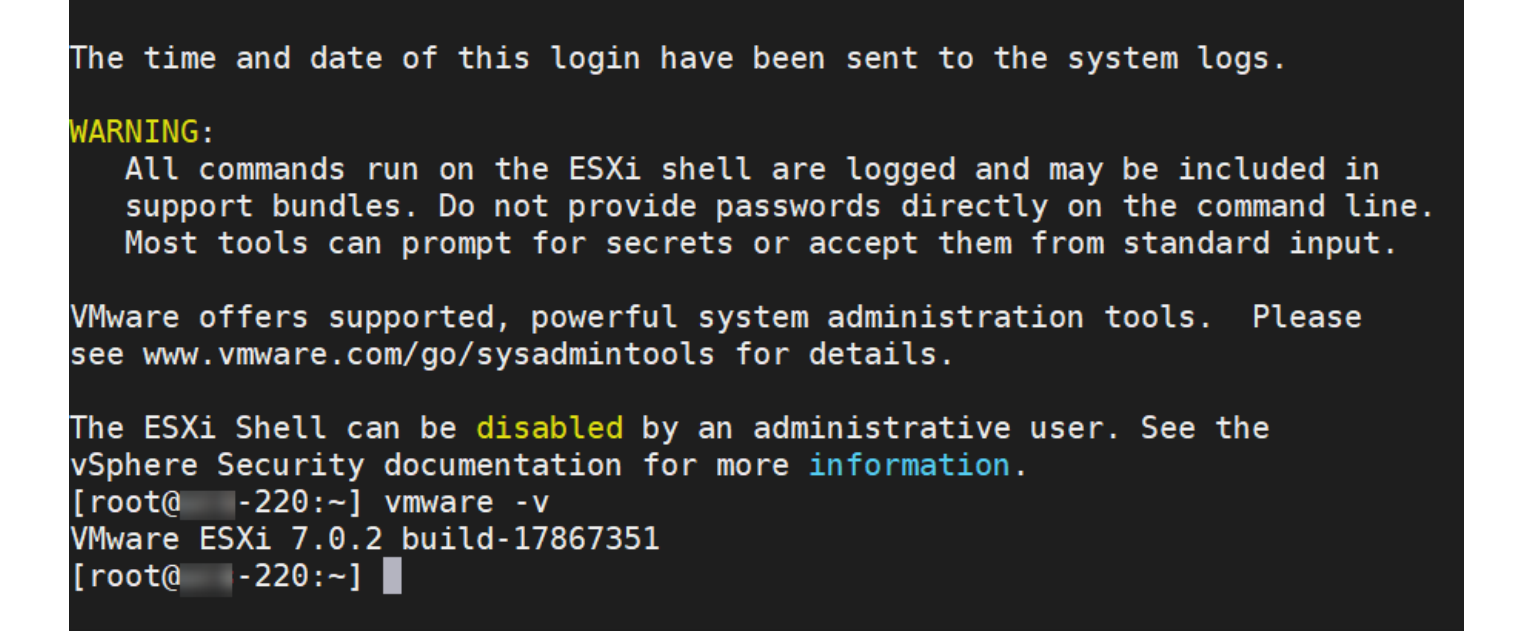

Etapa 11. Saia do nó do modo de manutenção e aguarde até que o cluster se torne íntegro.

Etapa 11.1. Abra o HX-Connect, escolha System Information> Nodes, escolha o nó no modo de manutenção e clique em Exit HX Maintenance Mode conforme mostrado nas imagens:

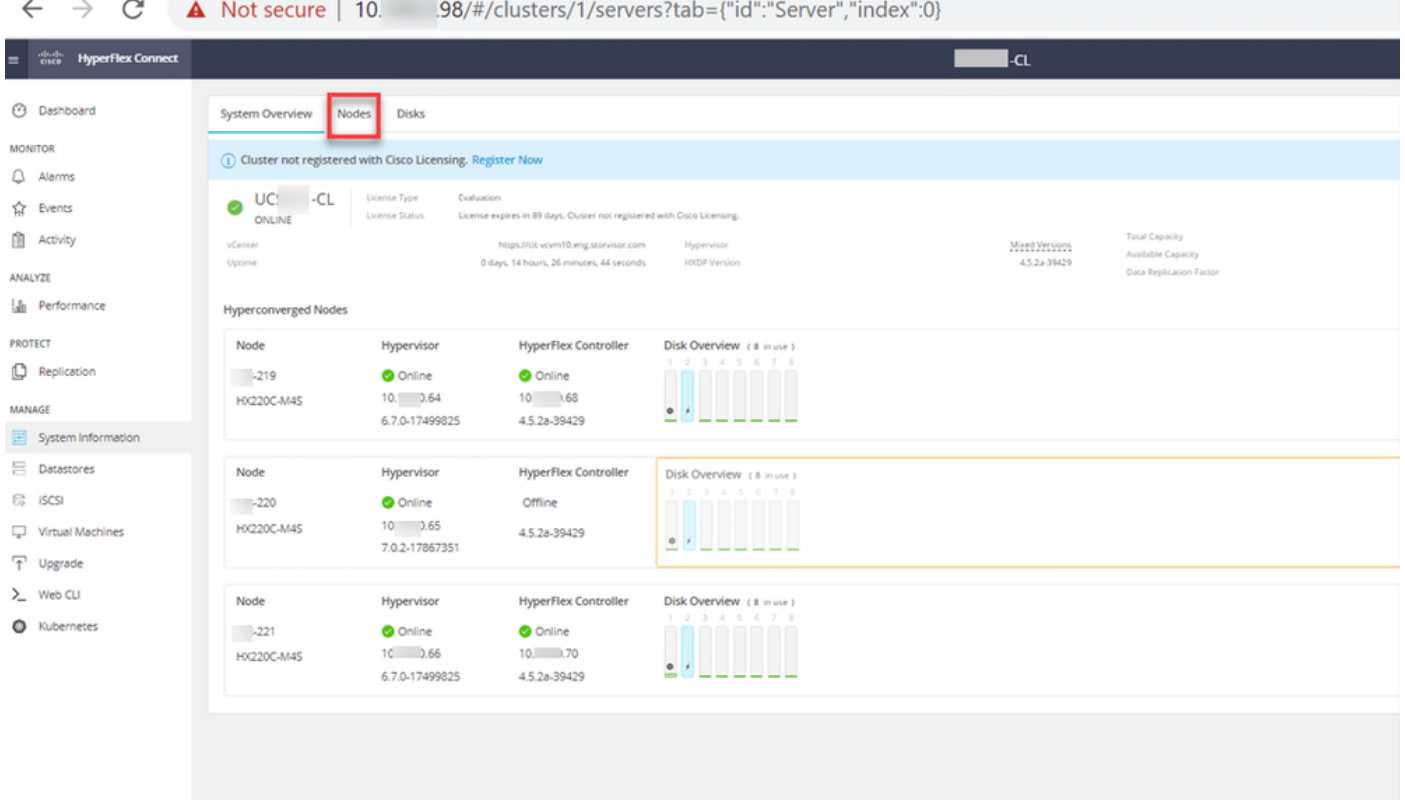

Nós de conexão HX

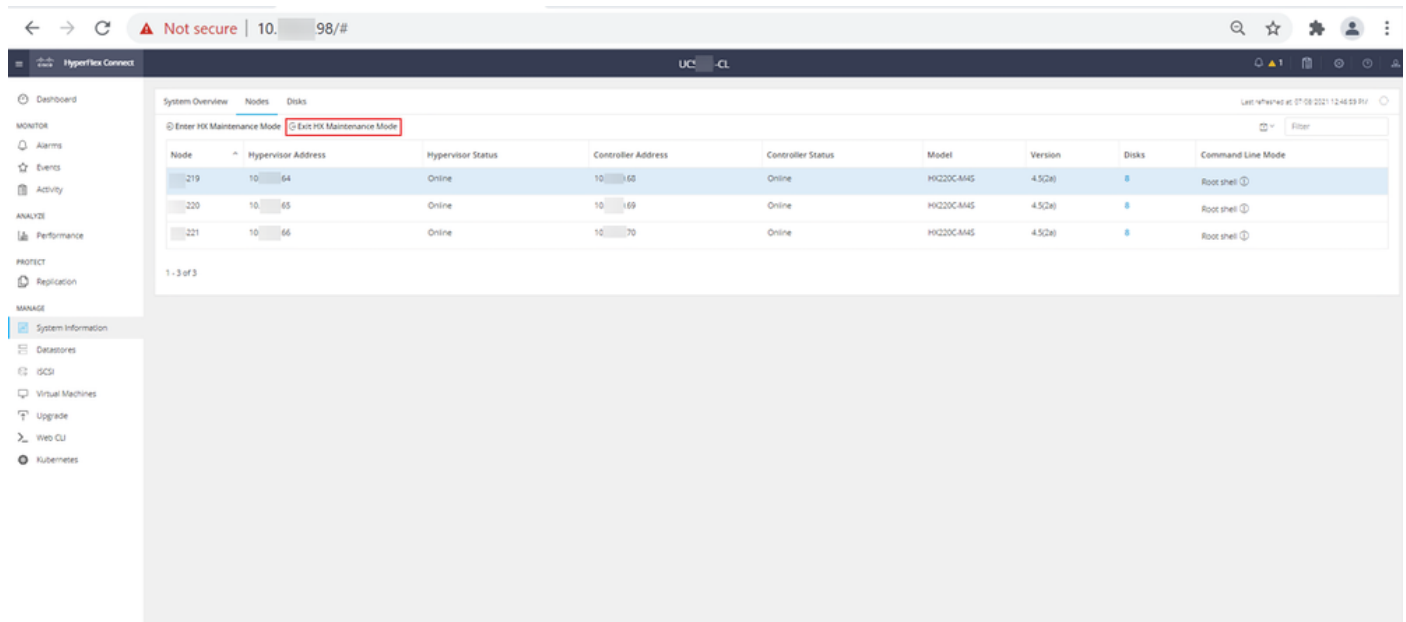

#### HX connect Exit MM

Etapa 11.2. O Painel do HX Connect mostra o Status operacional, deve estar Online e a Integridade da resiliência deve estar Íntegra.

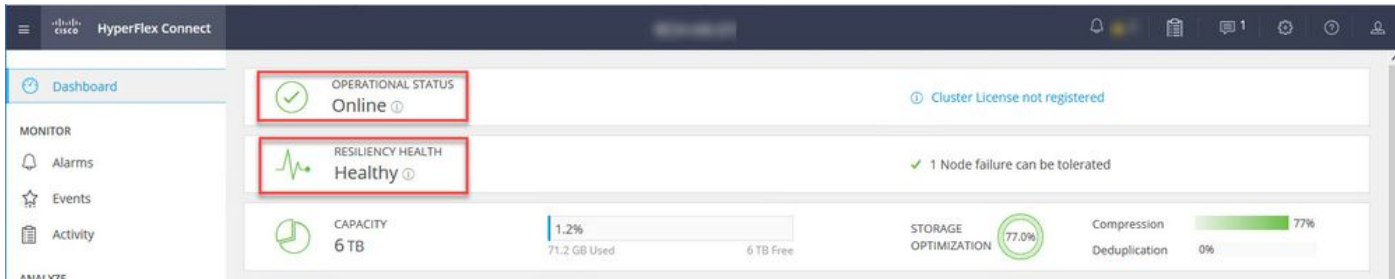

Etapa 12. Repita as etapas 2 a 11 em todos os nós que fazem parte do cluster, um de cada vez.

Quando a atualização do ESXi estiver concluída, você poderá ver os detalhes da versão no console do teclado, vídeo e mouse (KVM) do servidor HX, conforme mostrado na imagem:

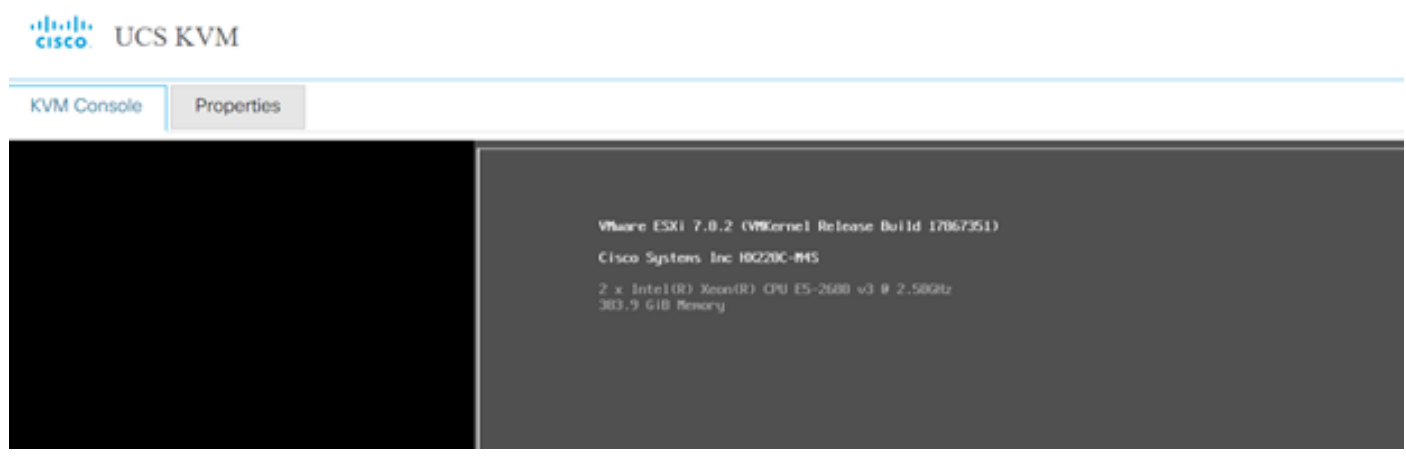

Você também pode verificar no HX Connect se a nova versão do ESXi está presente na guia System Information, como mostrado na imagem:

| $\leftarrow$   | $\rightarrow$     | C                        |                                 | $O \nightharpoonup R$ https://10.<br>!98/#/clusters/1/servers?tab={"id":"Server","index":0} |                |                                                              |                            |                          | ☆<br>$\odot$ |                         |                | Ξ |
|----------------|-------------------|--------------------------|---------------------------------|---------------------------------------------------------------------------------------------|----------------|--------------------------------------------------------------|----------------------------|--------------------------|--------------|-------------------------|----------------|---|
| $\equiv$       | जानान<br>सम्हरू   | <b>HyperFlex Connect</b> |                                 |                                                                                             | -ud            | -CL                                                          |                            | $Q$ $\triangle$ 1        | 訚            | $\odot$                 | $\circledcirc$ |   |
| 69             | Dashboard         |                          | $\hat{\phantom{1}}$             | <b>Hyperconverged Nodes</b>                                                                 |                |                                                              |                            | Disk View Options $\vee$ |              | <b>Disk View Legend</b> |                |   |
|                |                   |                          |                                 | Node                                                                                        | Hypervisor     | <b>HyperFlex Controller</b>                                  | Disk Overview ( 8 in use ) |                          |              |                         |                |   |
|                | <b>MONITOR</b>    |                          |                                 | $\overline{\phantom{0}}$ .219                                                               | Online         | Online                                                       |                            |                          |              |                         |                |   |
|                | Alarms            |                          |                                 | <b>HX220C-M4S</b>                                                                           | 10. 64         | 10. 68                                                       |                            |                          |              |                         |                |   |
| ☆              | Events            |                          |                                 |                                                                                             | 6.7.0-17499825 | 4.5.2a-39429                                                 | 9/1                        |                          |              |                         |                |   |
| n              | Activity          |                          |                                 |                                                                                             |                |                                                              |                            |                          |              |                         |                |   |
|                |                   |                          |                                 | Node                                                                                        | Hypervisor     | <b>HyperFlex Controller</b>                                  | Disk Overview ( 8 in use ) |                          |              |                         |                |   |
|                | ANALYZE           |                          |                                 | $\overline{\phantom{0}}$ .220                                                               | O Online       | O Online                                                     |                            |                          |              |                         |                |   |
| LaTin          |                   | Performance              |                                 | <b>HX220C-M4S</b>                                                                           | 65<br>10.      | 10. 69                                                       |                            |                          |              |                         |                |   |
| <b>PROTECT</b> |                   |                          |                                 | 7.0.2-17867351                                                                              | 4.5.2a-39429   | $\begin{array}{ccccc}\n\bullet & \star & \star\n\end{array}$ |                            |                          |              |                         |                |   |
| Ľ              | Replication       |                          |                                 |                                                                                             |                |                                                              |                            |                          |              |                         |                |   |
|                |                   |                          |                                 | Node                                                                                        | Hypervisor     | <b>HyperFlex Controller</b>                                  | Disk Overview ( 8 in use ) |                          |              |                         |                |   |
| <b>MANAGE</b>  |                   |                          | $\overline{\phantom{1}}$ $.221$ | Online                                                                                      | Online         |                                                              |                            |                          |              |                         |                |   |
|                |                   | System Information       |                                 | <b>HX220C-M4S</b>                                                                           | 10. .66        | 10.70                                                        |                            |                          |              |                         |                |   |
| ₩              | <b>Datastores</b> |                          | $\checkmark$                    |                                                                                             | 6.7.0-17499825 | 4.5.2a-39429                                                 | $\frac{a}{c}$ f            |                          |              |                         |                |   |

HX connect atualizado Esxi

### Cenário B. Atualização combinada HXDP + ESXi da Intersight

Para este cenário, você atualiza HXDP para 4.5(2a) e ESXi para 7.0 U2 Build 17867351 da Intersight.

Etapa 1. Se um dos servidores HX estiver no modo de manutenção, reinicialize este servidor através do console vCenter ou ucs KVM.

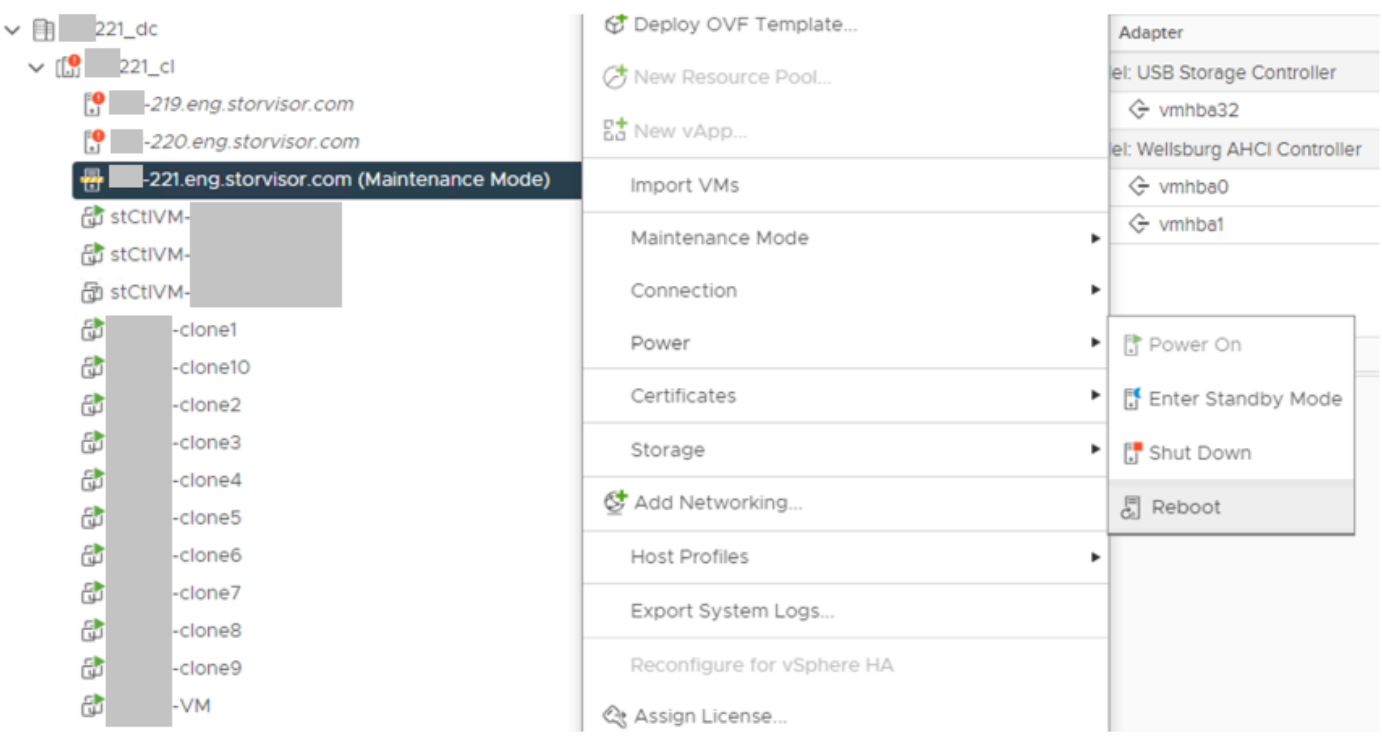

Etapa 2. Depois que o servidor for reinicializado, saia do Modo de Manutenção HX da interface do usuário do HX Connect. Abra o HX-Connect, selecione Informações do Sistema > Nós, escolha o nó no modo de manutenção e clique em Sair do Modo de Manutenção HX.

Etapa 3. Aguarde alguns minutos para que o Cluster Hyperflex conclua a recuperação. O Painel do HX Connect mostra o Status Operacional, ele deve estar Online e a Integridade da Resiliência deve mostrar Íntegro.

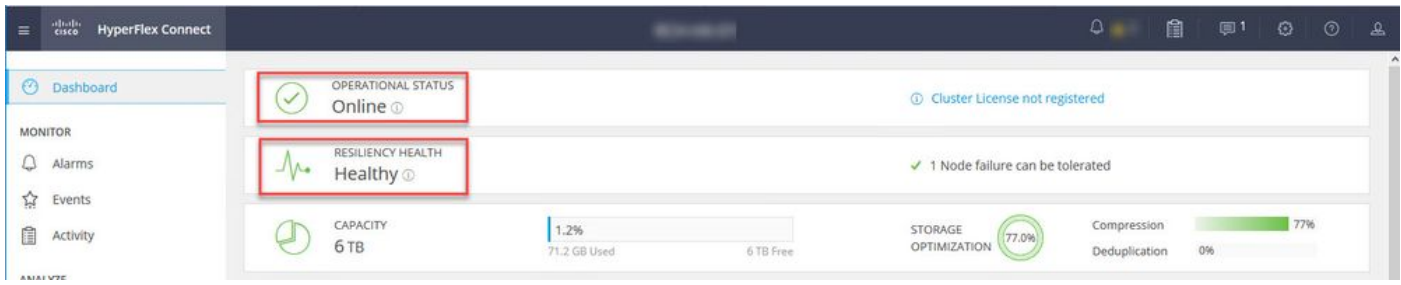

Etapa 4. Abra a Intersight, escolha Upgrade, clique em Expert Mode > Upgrade HyperFlex Data Platform conforme mostrado nas imagens:

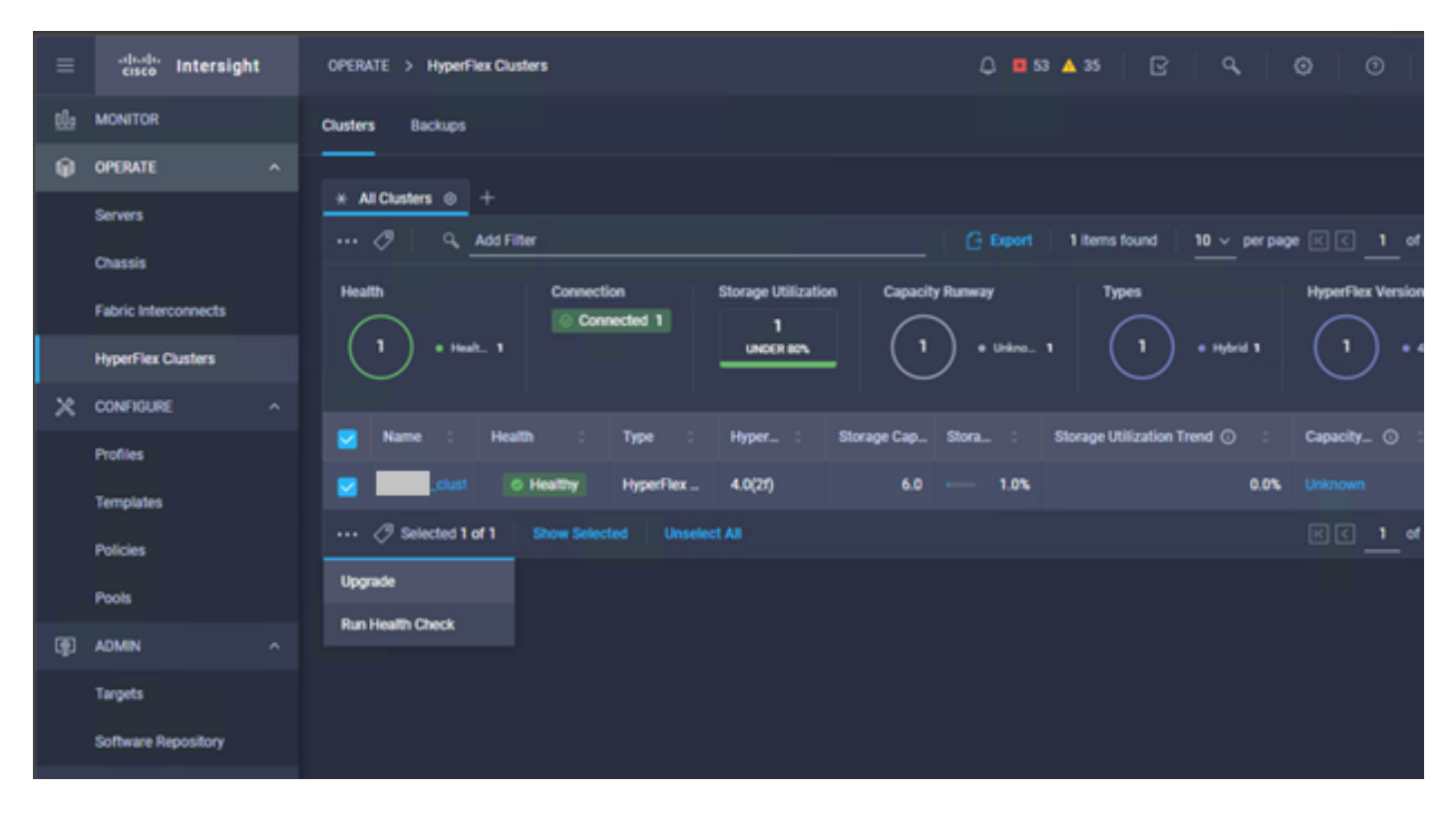

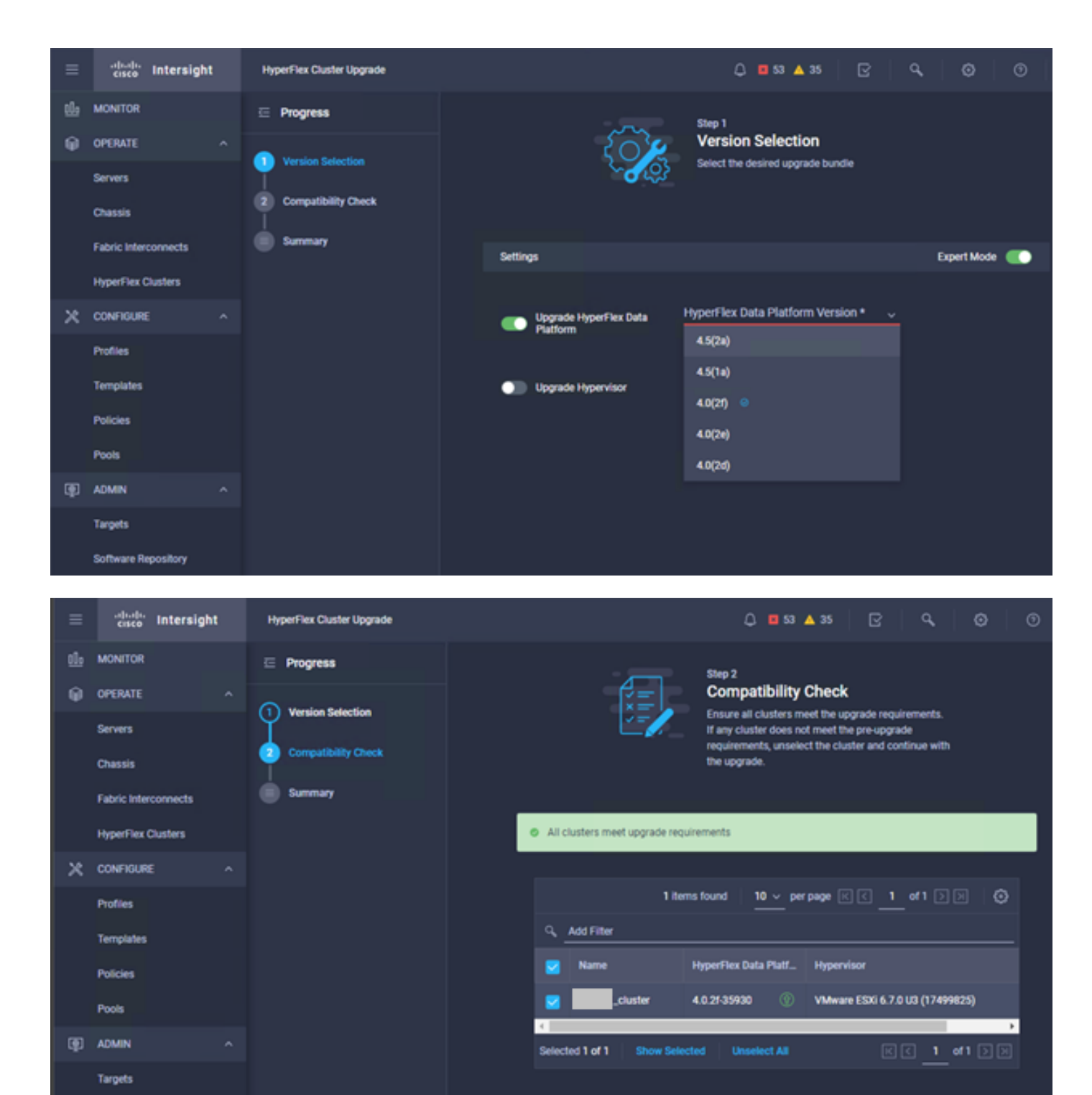

**Software Repository** 

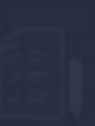

Summary Review all selections before starting the upgrade

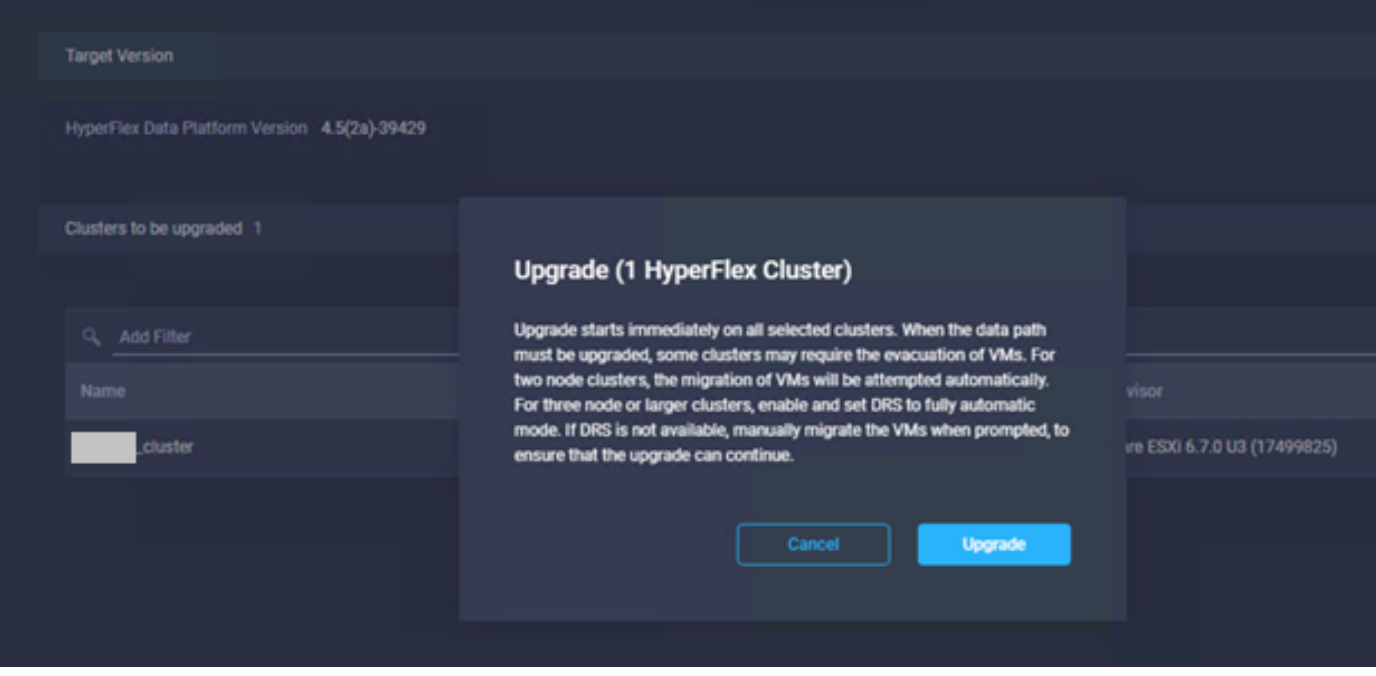

Etapa 5. Você pode observar o início e o término do Upgrade:

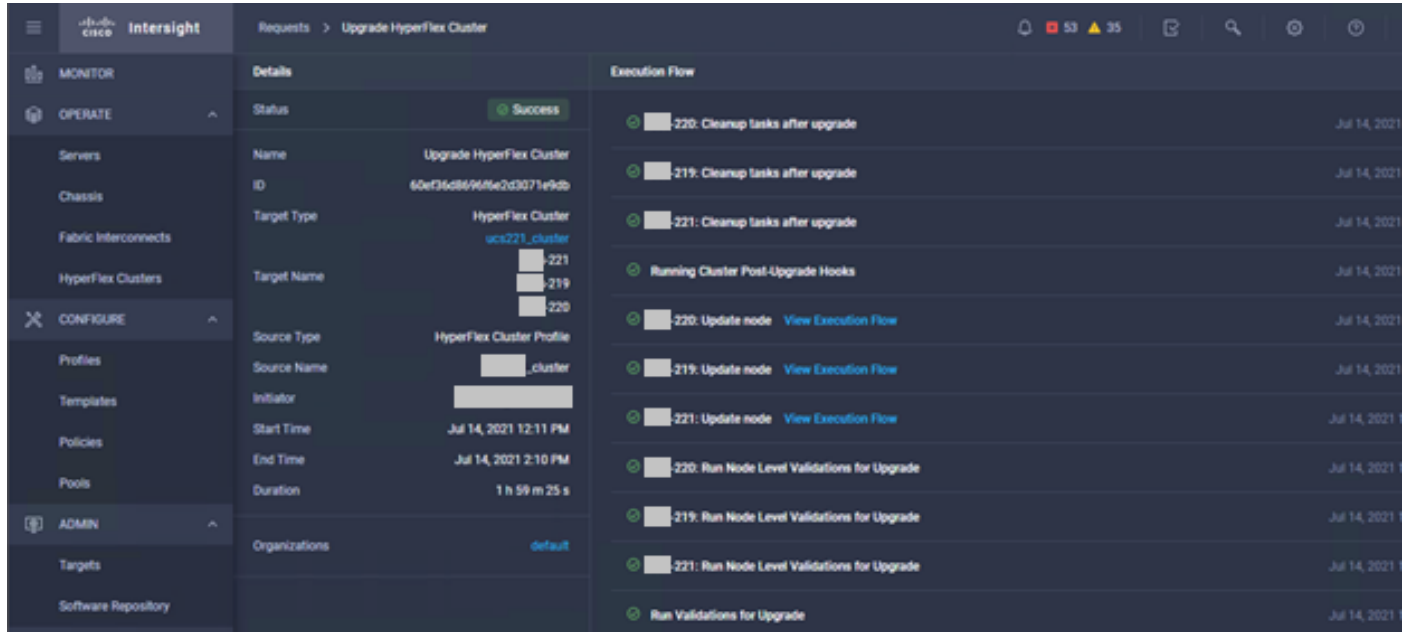

Etapa 6. Inicie o upgrade do ESXi para cada servidor. Copie o pacote de atualização do ESXi 7.0 U2 para os hosts do ESXi.

Etapa 6.1. Faça download do pacote de atualização do ESXi 7.0U2 a partir dos downloads da cisco com o link:

[https://software.cisco.com/download/home/286305544/type/286305994/release/4.5\(2a\):](https://software.cisco.com/download/home/286305544/type/286305994/release/4.5(2a))

CISCO HX Custom Image for ESXi 7.0 U2a Offline Bundle for Upgrading from prior ESXi versions HX-ESXi-7.0U2-17867351-Cisco-Custom-7.2.0.5-upgrade-bundle.zip Advisories [5]

Etapa 6.2. Em cada host ESXi, copie o pacote de atualização do ESXi 7.0U2 em um diretório de armazenamento de dados disponível (use métodos como scp, wget). Após concluir, você deverá ver:

30-Jun-2021

```
[root@ucs-221:/vmfs/volumes] pwd
/vmfs/volumes
[root@ucs-221:/vmfs/volumes] ls
MyDataStore 60ee5dfc-6f05dc8b-05cf-0025b5b1a116
60ef8a79-63aadd3f-ee0d-0025b5b1a116 BOOTBANK2 
SpringpathDS-FCH2008V1M1
..
[root@ucs-221:/vmfs/volumes] cd MyDataStore /
[root@ucs-221:/vmfs/volumes/ac08f584-9a2f8a67] ls -al
total 0
drwx------ 1 root root 686 Jul 14 05:19 .
drwxr-xr-x 1 root root 512 Jul 15 01:21 ..
-rw-r--r-- 1 root root 391417386 Jul 15 00:55 HX-ESXi-7.0U2-17867351-Cisco-Custom-
7.2.0.5-upgrade-bundle.zip
drwxr-xr-x 1 root root 2793 Jul 14 20:03 ucs221-VM
```

```
[root@ucs-221:/vmfs/volumes/ac08f584-9a2f8a67] pwd
/vmfs/volumes/ MyDataStore
```
Etapa 7. Abra o HX-Connect, escolha System information > Nodes, escolha o nó no qual você deseja atualizar o Esxi e clique em Enter HX Maintenance Mode como mostrado nas imagens:

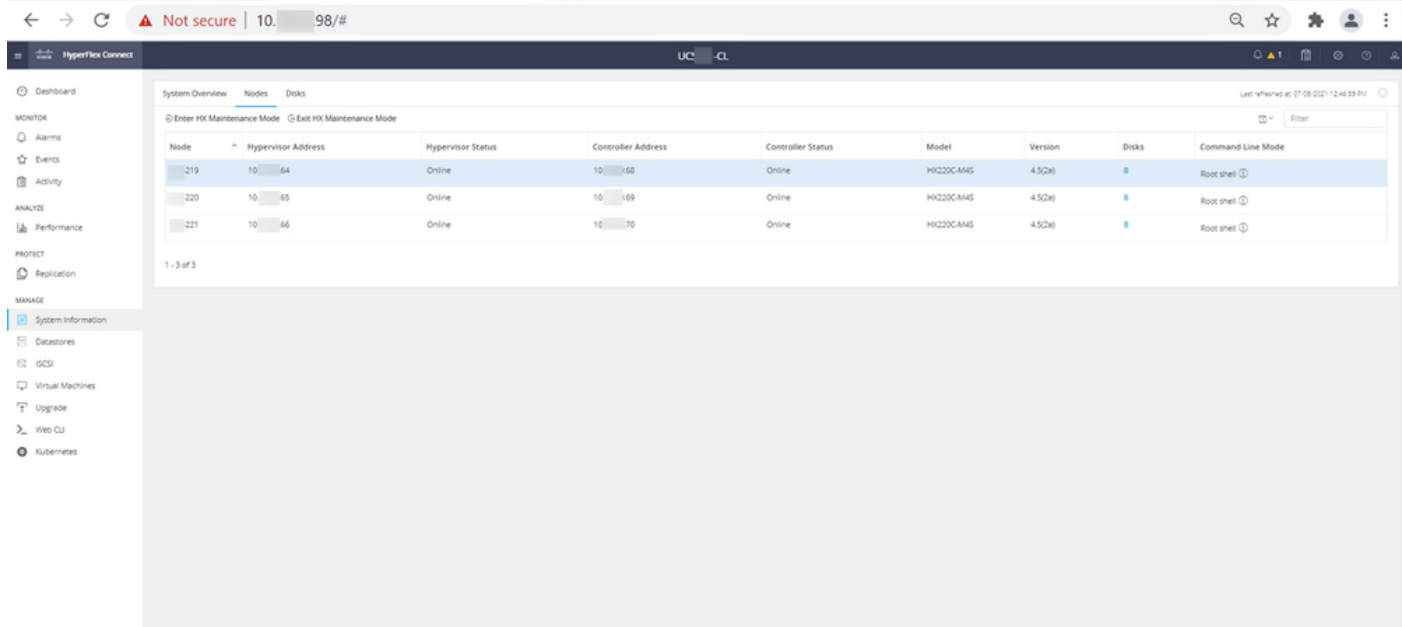

Nós de conexão HX

#### 373.28 MB

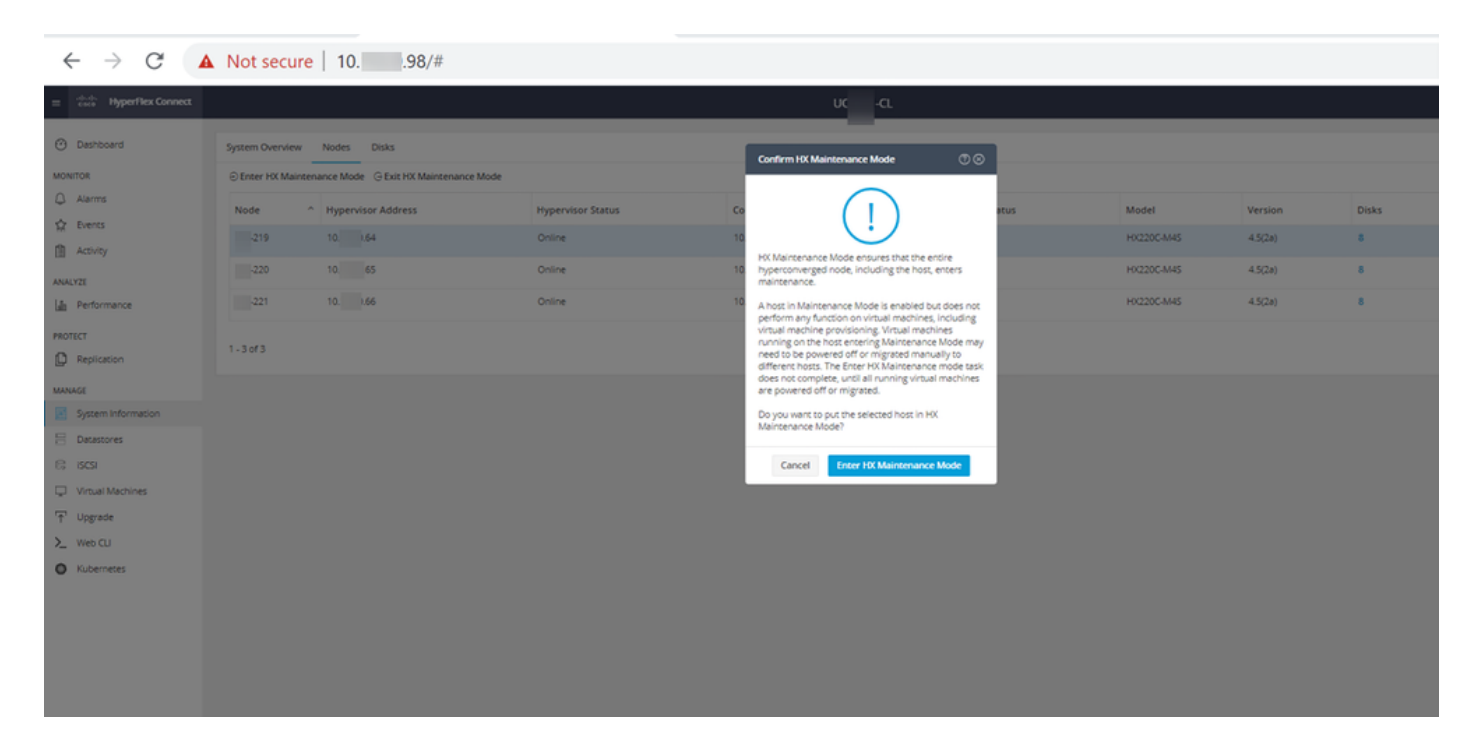

Você pode ver a atividade concluída sob a guia Atividade como mostrado na imagem:

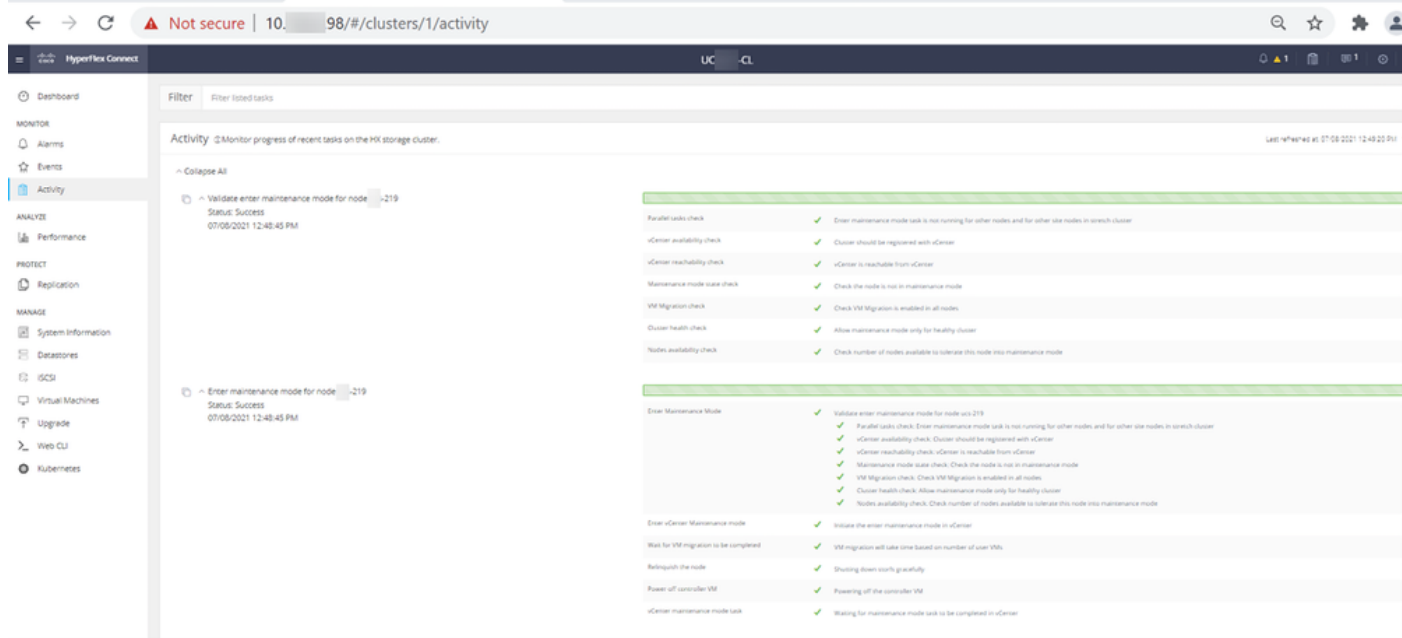

Etapa 8. Use SSH no host ESXi que está no modo de manutenção do HX.

Etapa 8.1. Localize o nome do perfil do pacote de atualização:

```
[root@abcd-221:/vmfs/volumes/ac08f584-9a2f8a67] esxcli software sources profile list --
depot=/vmfs/volumes/0714051143/HX-ESXi-7.0U2-17867351-Cisco-Custom-7.2.0.5-upgrade-bundle.zip
Name Vendor Acceptance Level Creation Time 
Modification Time
------------------------------------------- ------ ---------------- ------------------- ----
---------------
HX-ESXi-7.0U2-17867351-Cisco-Custom-7.2.0.5 Cisco PartnerSupported 2021-04-29T18:21:43 
2021-04-29T18:21:43
```
Etapa 8.2. Execute o comando upgrade com o parâmetro no-hardware-warning especificado:

[root@abcd-221:/vmfs/volumes/ac08f584-9a2f8a67] esxcli software profile update - depot=/vmfs/volumes/0714051143/HX-ESXi-7.0U2-17867351-Cisco-Custom-7.2.0.5-upgrade-bundle.zip - profile HX-ESXi-7.0U2-17867351-Cisco-Custom-7.2.0.5 --no-hardware-warning

#### Etapa 8.3. Você verá uma mensagem de êxito quando a atualização for concluída:

Update Result Message: The update completed successfully, but the system needs to be rebooted for the changes to be effective. Reboot Required: true Etapa 9. Reinicializar o host.

Etapa 10. Efetue login no host ESXi e verifique a nova versão com o comando: vmware -v.

The time and date of this login have been sent to the system logs. **WARNING:** All commands run on the ESXi shell are logged and may be included in support bundles. Do not provide passwords directly on the command line. Most tools can prompt for secrets or accept them from standard input. VMware offers supported, powerful system administration tools. Please see www.vmware.com/go/sysadmintools for details. The ESXi Shell can be disabled by an administrative user. See the vSphere Security documentation for more information.  $[root@ -220:-]$  vmware -v VMware ESXi 7.0.2 build-17867351  $[root@ -220:-]$ 

Etapa 11. Depois que o servidor for reinicializado, saia do Modo de Manutenção HX da interface do usuário do HX Connect. Abra o HX-Connect, escolha System Information > Nodes, escolha o nó no modo de manutenção e clique em Exit HX Maintenance Mode como mostrado nas imagens:

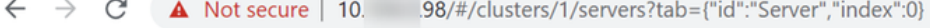

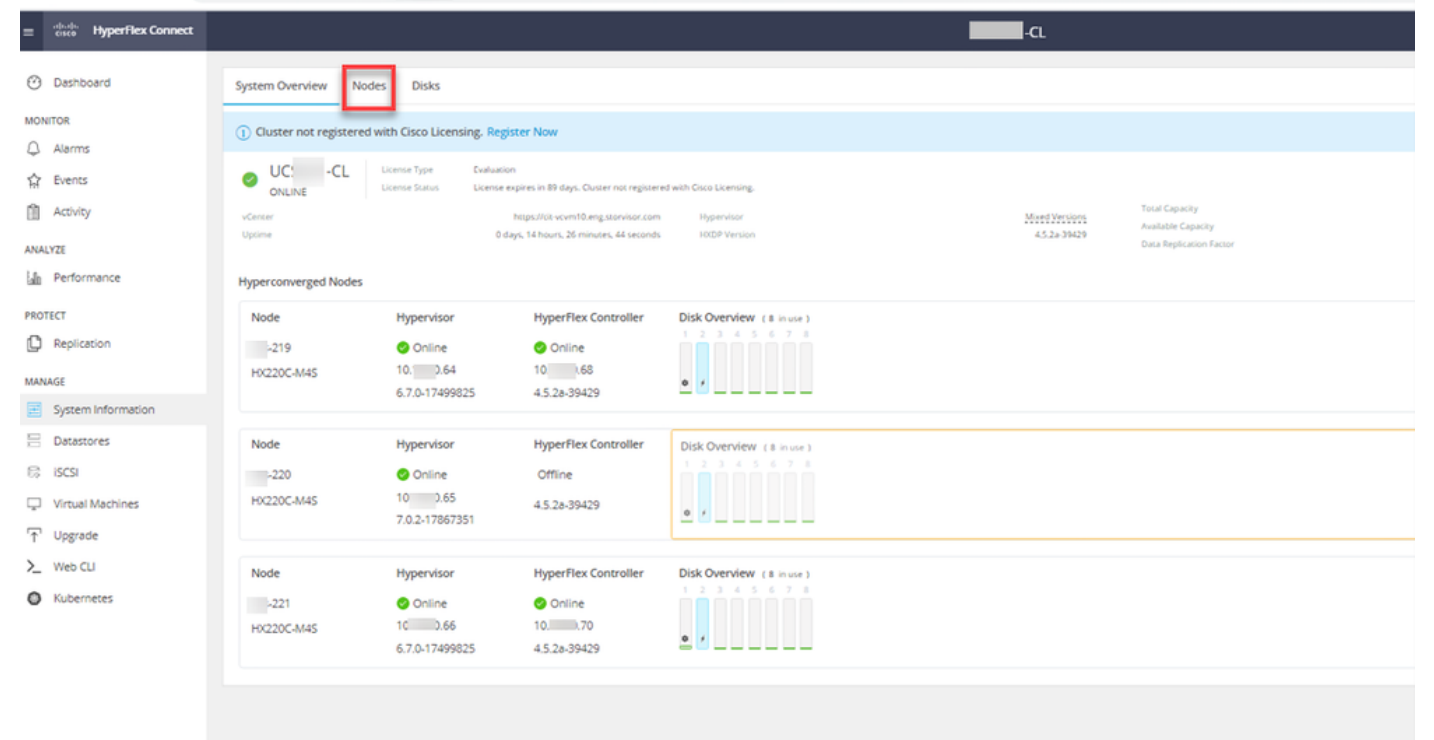

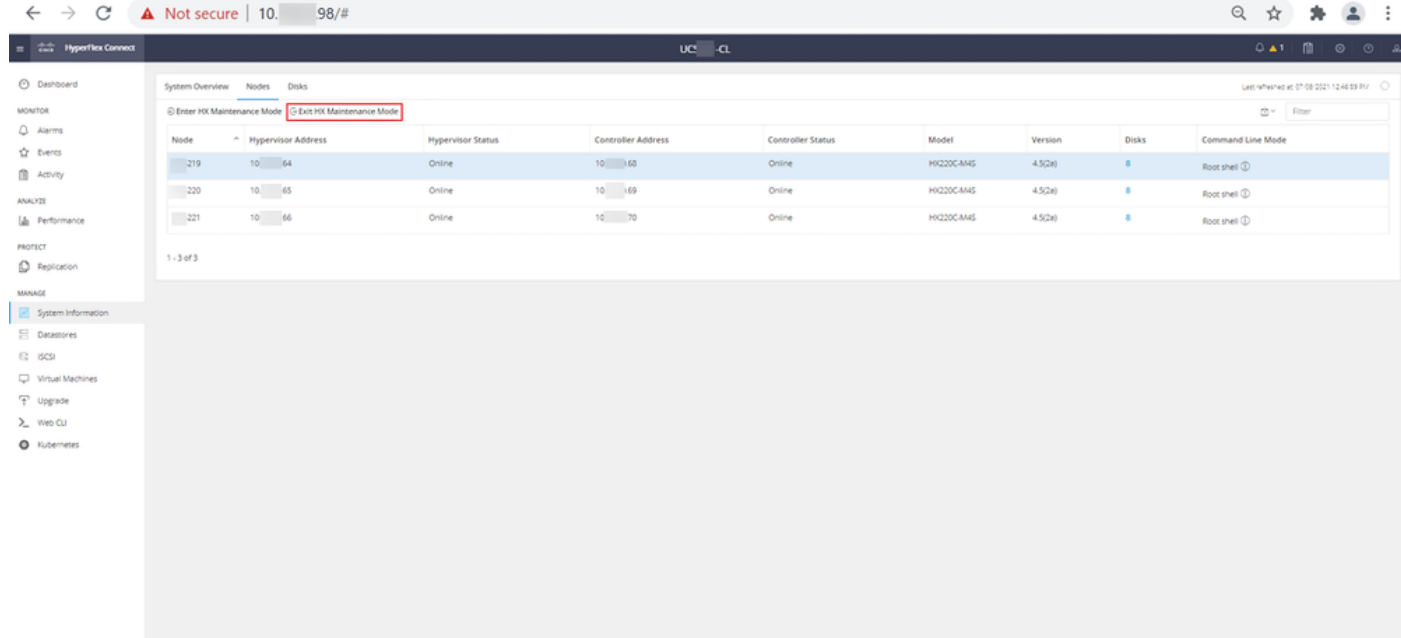

#### HX connect exit MM

Etapa 12. Aguarde alguns minutos para que o Cluster Hyperflex conclua a recuperação. O Painel do HX Connect mostra o Status Operacional, ele deve estar Online e a Integridade da Resiliência deve mostrar Íntegro.

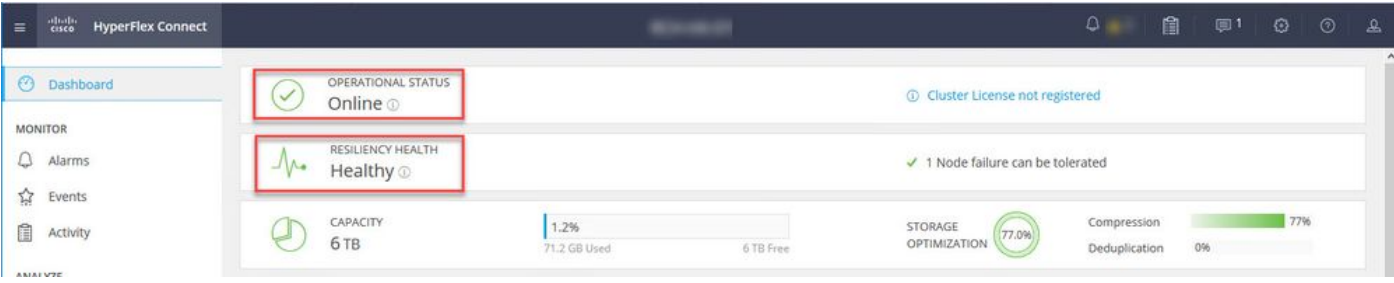

Etapa 13. Repita as Etapas 6.-12. para cada host ESXi 1 de cada vez. Verifique se o estado do cluster mostra **Íntegro** antes de passar para o próximo nó.

#### Sobre esta tradução

A Cisco traduziu este documento com a ajuda de tecnologias de tradução automática e humana para oferecer conteúdo de suporte aos seus usuários no seu próprio idioma, independentemente da localização.

Observe que mesmo a melhor tradução automática não será tão precisa quanto as realizadas por um tradutor profissional.

A Cisco Systems, Inc. não se responsabiliza pela precisão destas traduções e recomenda que o documento original em inglês (link fornecido) seja sempre consultado.